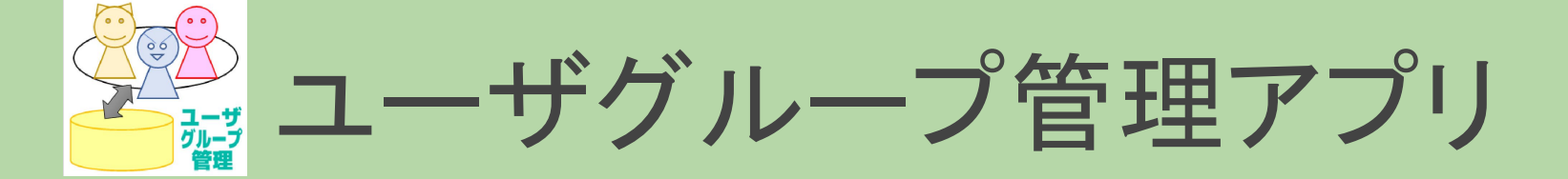

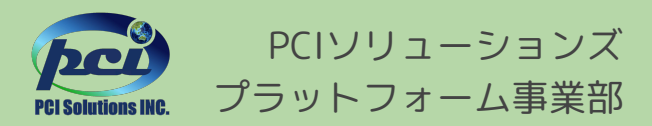

©2024 PCI Solutions INC.

目次

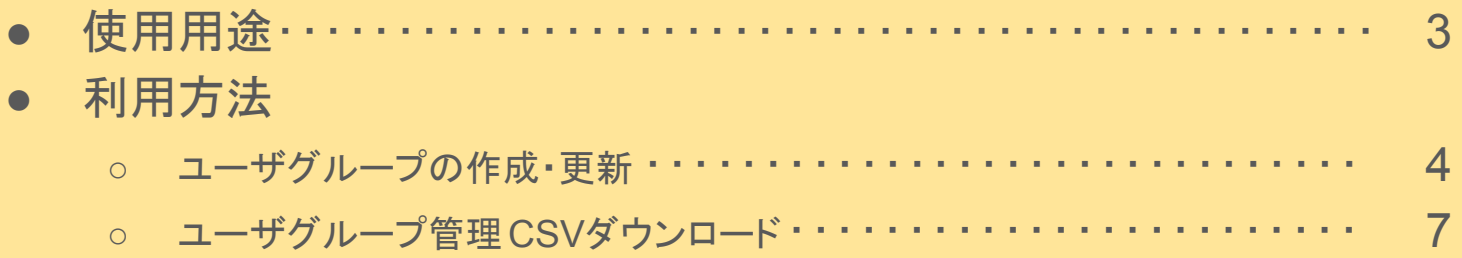

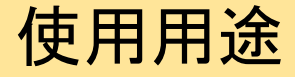

### CSVファイルを使ってユーザグループを一括作成及び更新することができます

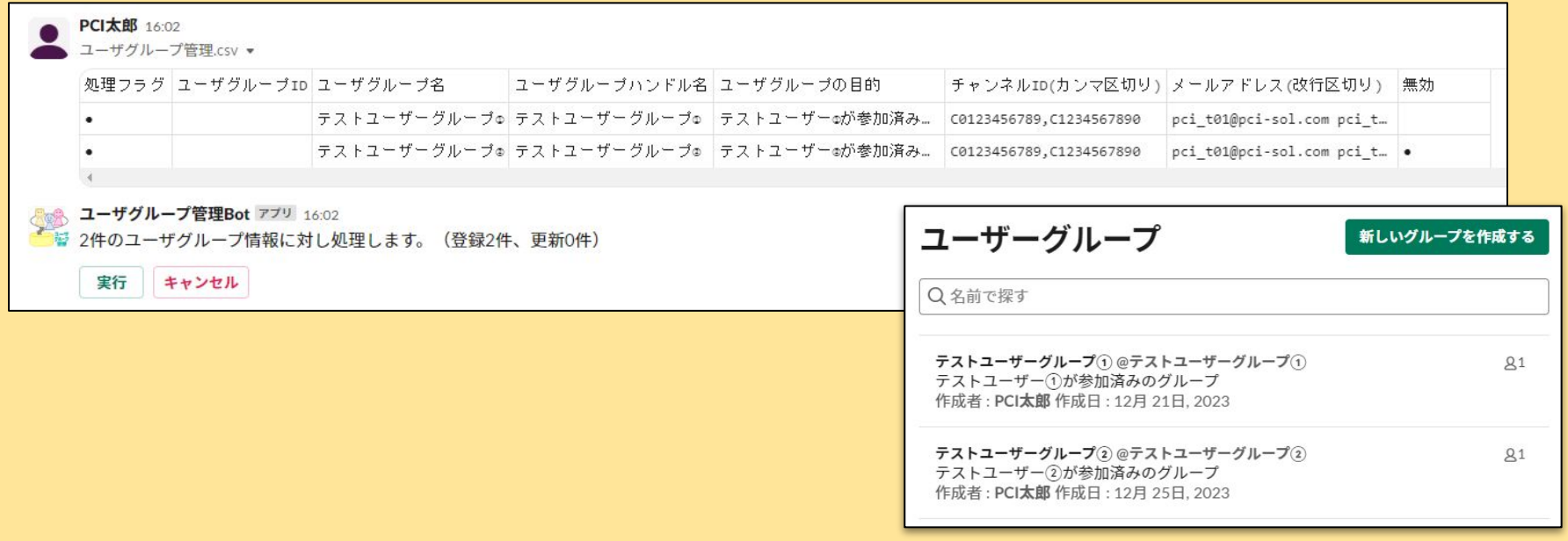

## ユーザグループの作成・更新

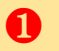

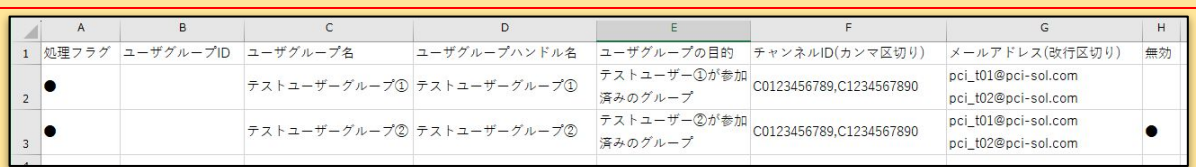

❶ ①新規作成するユーザーグループの 情報が入力されたCSVを作成する

※ショートカットを利用すると ヘッダー列と既存のユーザグループ情報が入っ たCSVをダウンロードできます。

詳細はp.7をご参照ください。

#### ヘッダー列説明

・ユーザグループID ・ユーザグループ名

・ユーザグループの目的

・処理フラグ

・無効

- ・・・処理対象のデータとするなら「●」を入力
- ・・・更新する「ユーザグループID」を入力。新規作成の場合は空欄
	- ・・・ユーザグループの名前を入力
- ・ユーザグループハンドル名 ・・・ユーザグループのハンドルを入力
	- ・・・ユーザグループの目的を入力
- ·チャンネルID(カンマ区切り) ・・・デフォルトチャンネルに設定するチャンネルIDを入力
- ・メールアドレス(改行区切り) ・・・ユーザグループのメンバーに設定するユーザーのメールアドレスを入力
	- ・・・ユーザグループを無効化する場合「●」を入力

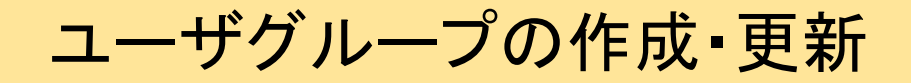

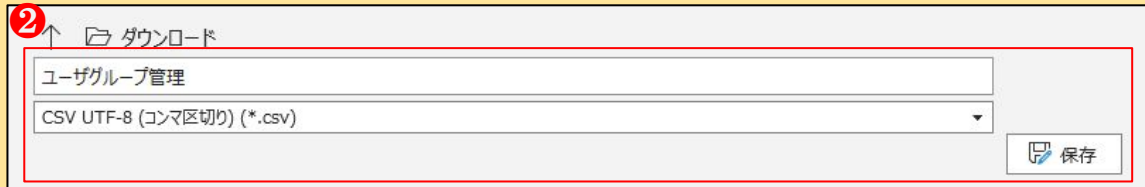

<sup>❷</sup> ②作成したCSVを保存する(名前は任 意。UTF-8で保存)

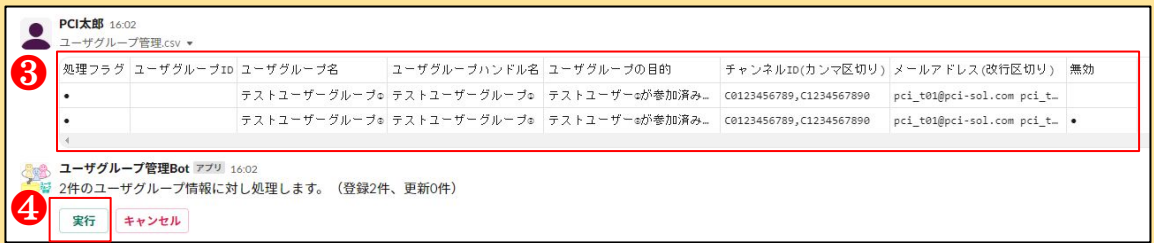

③アプリとのダイレクトメッセージに 作成したCSVをアップロード

④自動返信されたメッセージ内の「実 行」ボタンを押下

# ユーザグループの作成・更新

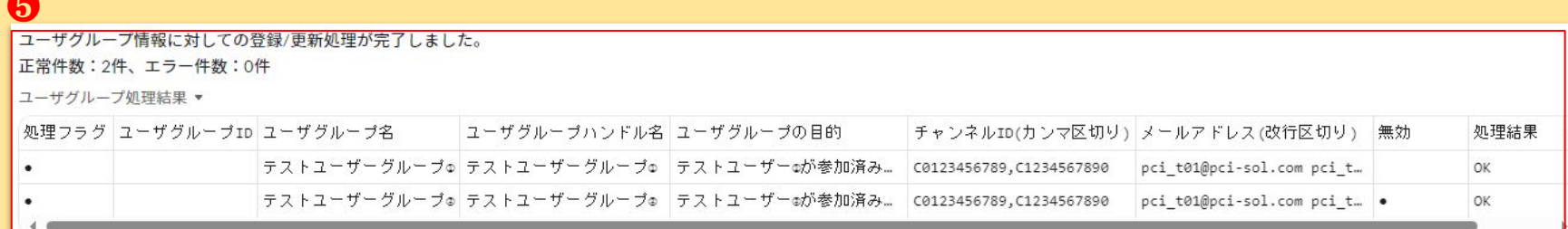

⑤ユーザーグループ作成処理の結果が自動投稿される

❺

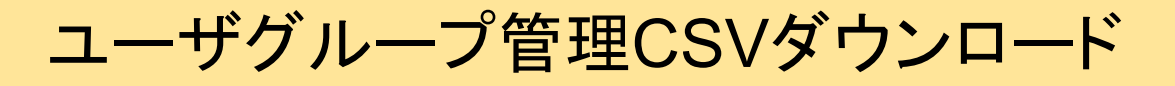

### ● ユーザグループ管理CSV出力 ショートカット·ユーザグループ管理·ユーザグループ管理CSV出力 ■ ユーザグループ管理CSV出力 ショートカット·ユーザーグループ管理 (ローカル) ·ユーザグループ管理CSV出力 **to** /assort コマンド · Assort · View all slash commands, send feedback **b** /backlog [add link help] コマンド·Backlog · Backlog command ❶  $+$  Aa  $\odot$   $\odot$   $\Box$   $\circ$

#### ①メッセージ入力内の「ショートカットを実行 する」を押下

②「ユーザグループ管理 CSV出力」を押下

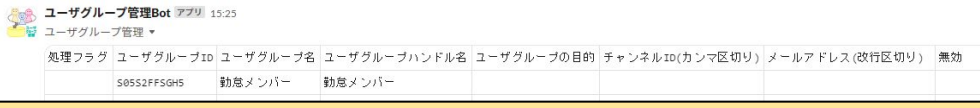

既存のユーザグループ情報が入力された CSVがアプリとのダイレクトメッセージに自動 投稿される

 $\boldsymbol{\varOmega}$